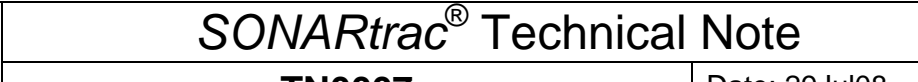

**CiDRA** 

**TN0007 Subject: Setting and Changing Calibration Coefficients** Page 1 of 2

## **Question**:

How do I change the sensor band calibration coefficients in the transmitter?

## **Answer**:

The sensor band calibration coefficients are easily changed from the transmitter keypad. Proceed as follows

- 1. Press any key (except ENTER) on the transmitter keypad and the meter will go into Menu Mode and 'BASIC CONFIG' will appear on Line 1 of the display.
- 2. Press the **ENTER** key and '→SENSOR SERIAL #' will appear on Line 2 of the display.
- 3. Press the **↓** key until 'CALIBRATION' appears on Line 2 of the display.
- 4. Press the **ENTER** key and '→CO' will appear on Line 3 and a value will appear on Line 4 of the display.
- 5. Press the **ENTER** key and the + or will be highlighted on Line 4. Use the **↓** and **↑** keys to change the value of each digit. Use the  $\rightarrow$  or  $\leftarrow$  keys to scroll to each digit. Note: The values on Line 4 are displayed in Scientific Notation. When entering the values, enter them as shown on the sensor band calibration tag and set the final digits to 'e+00'.

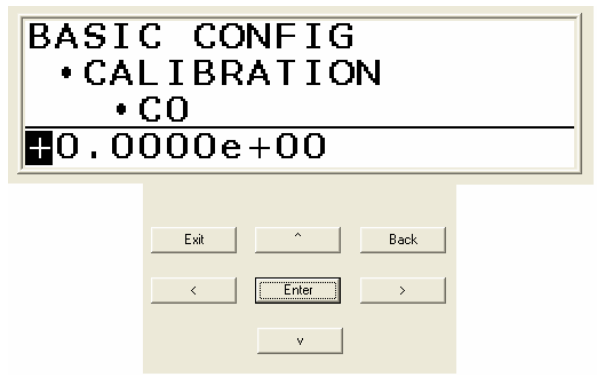

- 6. Press the **ENTER** key when the values have been set and the display will update and show the new value.
- 7. Press the **↓** key and '→C1' will appear on Line 3 and the values for C1 on Line 4. Press the **ENTER** key to access and change the C1 value on Line 4.
- 8. Press the **↓** key and '→C2' will appear on Line 3 and the values for C2 on Line 4. Press the **ENTER** key to access and change the C2 value on Line 4.
- 9. Verify the new values are correct by using the **↓** key and scroll through the values.
- 10. Press the **EXIT** key to return the meter to Operational Mode

Please contact CiDRA Technical Support if there are any questions.

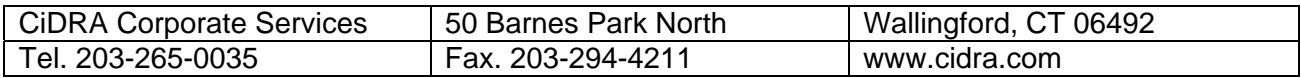

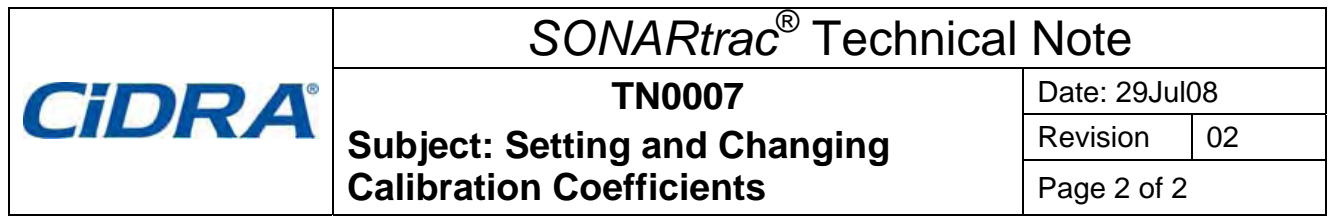

## **Revision History**

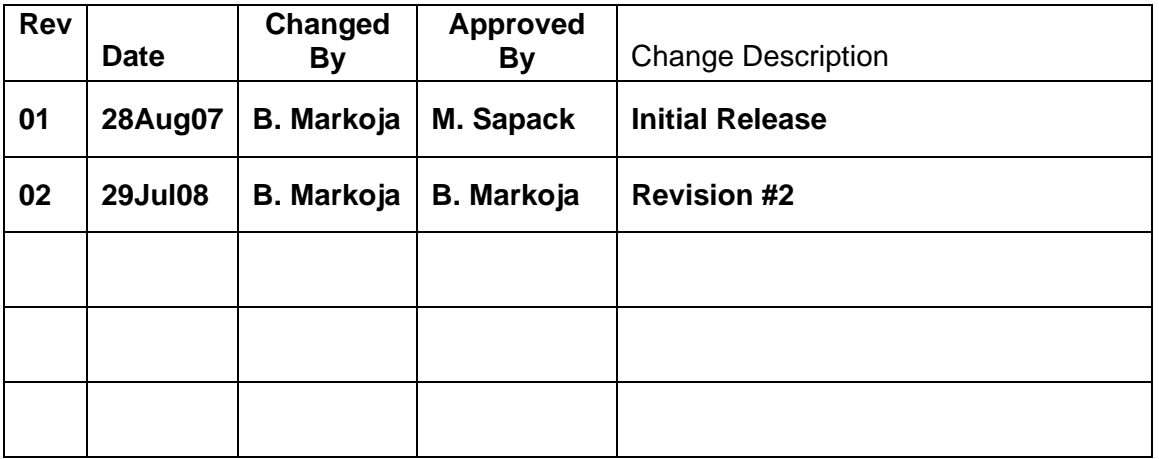

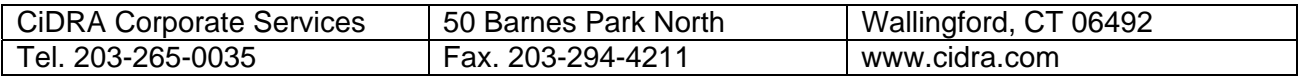